Шаг 1. Скопируйте, пожалуйста, папку FARM-1C в корневой каталог на диск «C:\». В этой папке вы увидите исполняемый файл exe, создайте ярлык данного приложения на рабочем столе (для Windows 7 установите в свойствах ярлыка на вкладке «Совместимость» в разделе «Уровень прав» флажок «Выполнять эту программу от имени администратора»).

Шаг 2. Установите, пожалуйста, bde-драйвер. Для этого запустите файл setup из папки «C:\FARM-1C\BDE».

Шаг 3. (необходим только для 64-битной версии) Перейдите по адресу «C:\Windows\System32\cmd.exe» и создайте ярлык приложения на рабочем столе, установив по аналогии с Шагом 1 уровень прав от имени администратора.

Шаг 4. Выполните следующие команды, используя командную строку (Пуск  $\rightarrow$  Выполнить) или запустив cmd.exe, щелкнув по ярлыку на рабочем столе (для 64-битной версии):

regsvr32 "C:\FARM-1C\setup\dboledb9.dll"

regsvr32 "C:\FARM-1C\setup\dboledba9.dll"

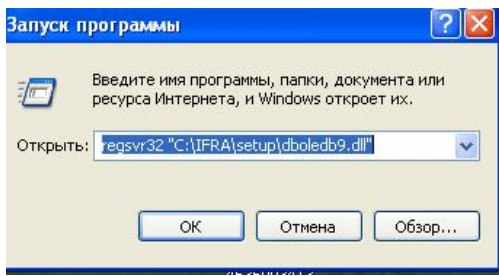

Шаг 5. Перейдите в пункт меню «Панель управления  $\rightarrow$  Администрирование  $\rightarrow$ Источники данных (ODBC)» или в случае 64-битной версии системы запустите мастер создания ODBC-подключений по адресу «C:\Windows\SysWOW64\odbcad32.exe». В появившемся окне нажмите «Добавить» для создания нового источника данных.

Затем выберите драйвер Adaptive Server Anywhere 9.0 и нажмите «Готово».

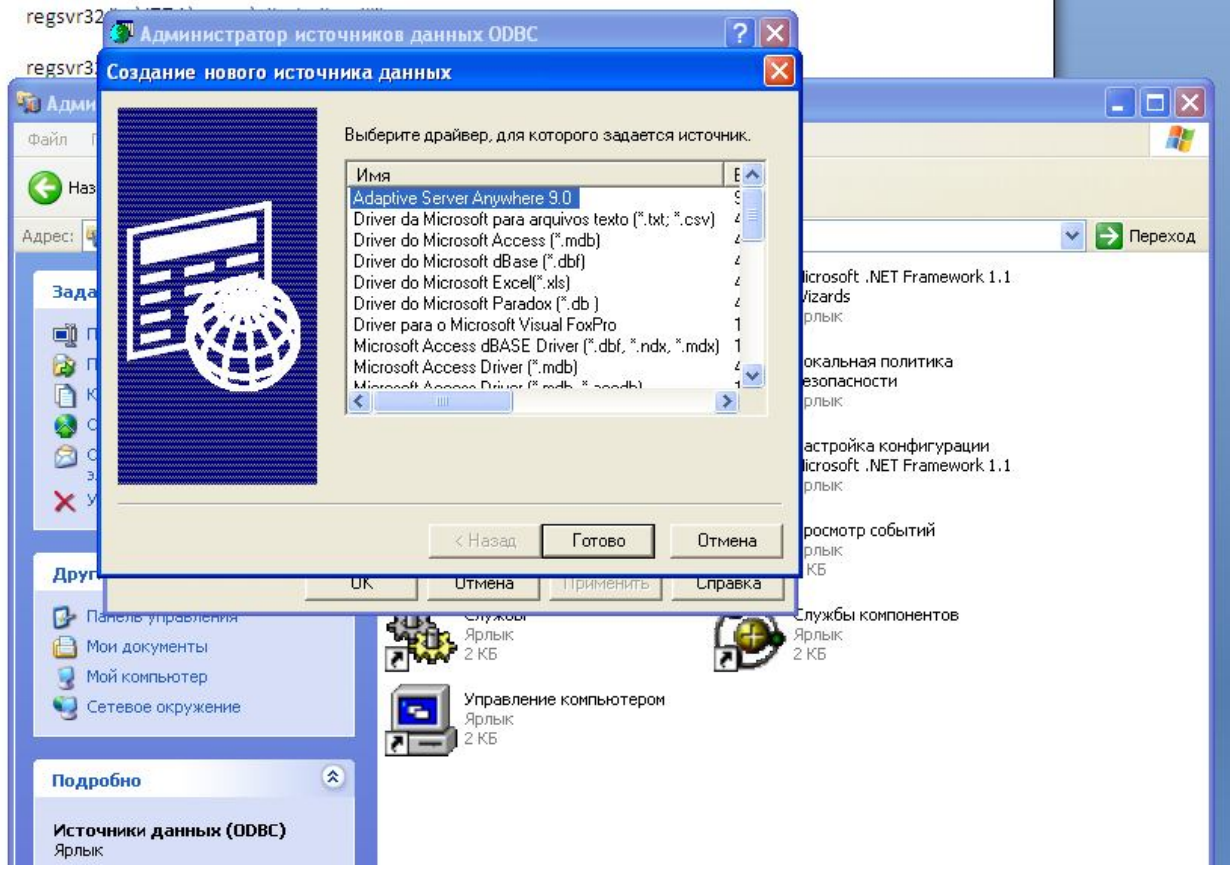

В появившемся окне на вкладке ODBC укажите название подключения и отметьте флажок «Delphi applications». Обязательное название для источника данных – «Dataview». На вкладке «Login» укажите логин и пароль для подключения к базе данных FARM (пароль выдается разработчиками FARM). На вкладке «Database» укажите путь к базе данных FARM (обычно, C:\FARM.WIN\farm05.db).

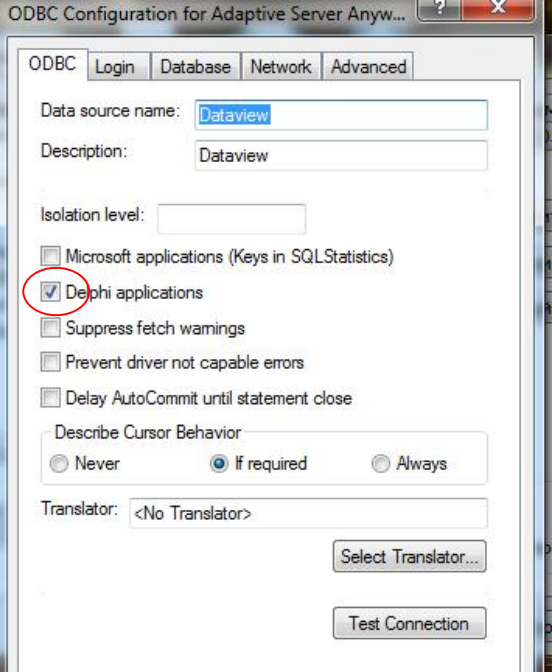

Шаг 6. Если при работе с программой нет необходимости подключаться к серверу (удаленному ПК) базы данных FARM, то этот шаг нужно пропустить.

Если необходимо настроить источник данных ODBC для работы по сети, необходимо в настройках на вкладке "Network" отметить галочкой поле TCP/IP и указать IP-адрес сервера (или сетевое имя сервера), а также порт подключения - 2638, как указано на рисунке ниже:

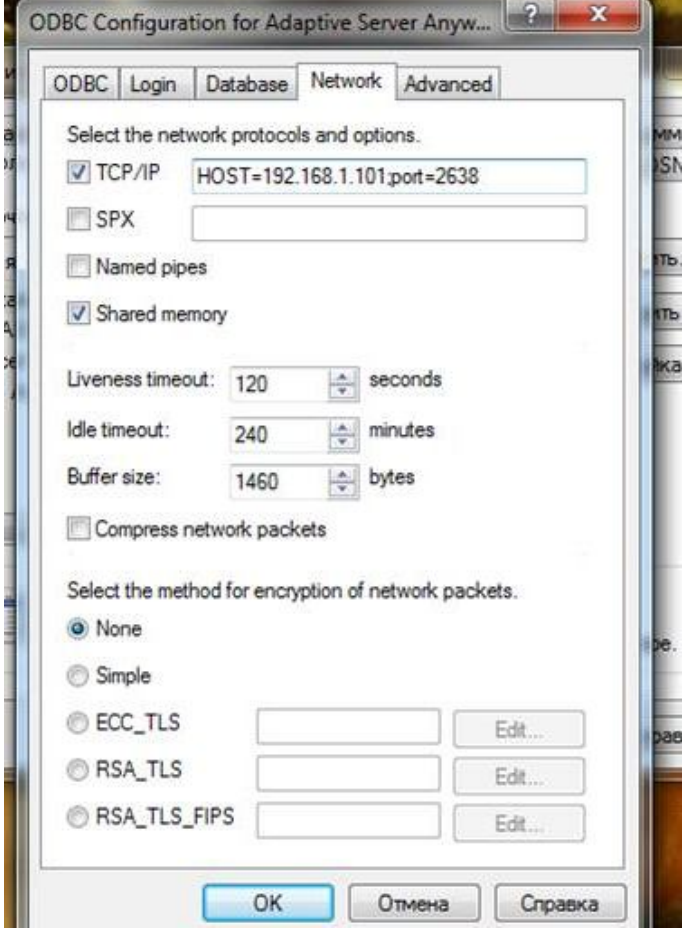

Шаг 7. Запустите файл реестра ansi.reg, расположенный в папке C:\ FARM-1C \for\_encoding.

Шаг 8. Файл login.txt, расположенный в подпапке FARM-1C\temp должен содержать в себе логин и пароль, выданные Вам Agrovision: первая строка – пароль, вторая строка – логин. После получения данной информации внесите ее, пожалуйста, в данный файл.